- **[Account istituzionale Studenti GSuite \(@studentmail.unicas.it\)](#page-1-0)**
- **[Account istituzionale GSuite Studenti non esistente](#page-1-1)**
- **[Registrazione in GOMP con SPID](#page-2-0)**
- **[Cambiare Password all'account Gsuite Unicas Studenti](#page-2-1)  [\(@studentmail.unicas.it\)](#page-2-1)**
- **[Reimpostazione Password dimenticata dell'account studenti](#page-4-0)  [\(@studentmail.unicas.it\)](#page-4-0)**
- **[Impostare account GSuite studenti unicas nel browser Chrome](#page-5-0)**
- **[Accedere ad una lezione/riunione](#page-8-0) google meet riservata agli account [Istituzionali](#page-8-0)**
- **[Accesso al registro presenze \(https://registropfa.unicas.it\)](Accesso%20al%20registro%20presenze%20(https:/registropfa.unicas.it))**
- **[Modalità di rilevazione presenza nelle lezioni](#page-11-0)**

### <span id="page-1-0"></span>Account istituzionale Studenti (GSuite)

Gli studenti possono accedere ai servizi Unicas basati su Google Suite

Mail -> [https://mail.google.com](https://mail.google.com/) Meet -> [https://meet.google.com](https://meet.google.com/?hs=197&pli=1&authuser=0)

utilizzando le seguenti credenziali:

nome utente: [nomeutentegomp@studentmail.unicas.it](mailto:nomeutentegomp@studentmail.unicas.it) password: password usata in GOMP

Se non si conosce il nome utente GOMP usare la procedura di reimpostazione password dimenticata in cui compare nella schermata tale nome utente (procedura vedi sotto).

#### <span id="page-1-1"></span>Account istituzionale GSuite Studenti non esistente

In caso di errore durante il primo accesso ai servizi Google Suite, con messaggi di errore tipo "Impossibile trovare il tuo account Google" è possibile risolvere effettuando un [cambio password in GOMP](#page-2-1) (gomp.unicas.it).

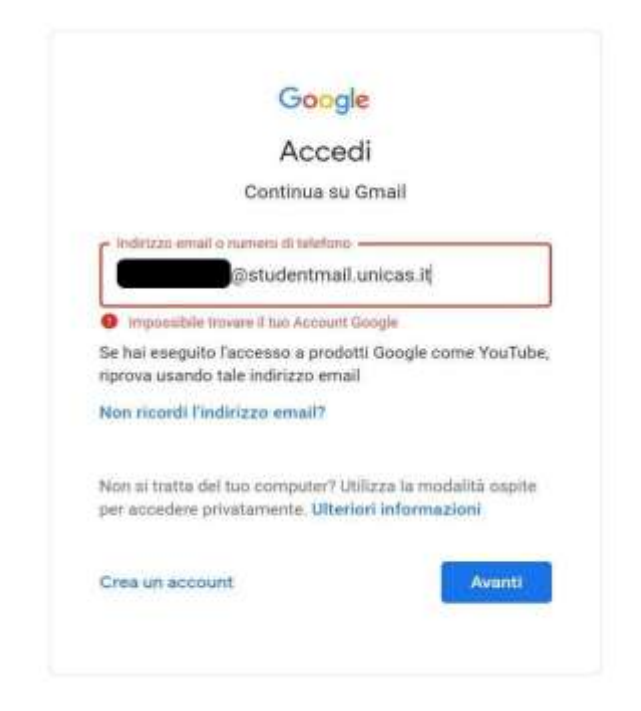

## <span id="page-2-0"></span>Registrazione in GOMP con SPID

Nel caso la registrazione in GOMP sia stata effettuata utilizzando SPID l'utente riceverà una email all'indirizzo di posta elettronica personale, contenente la username e la password necessaria per accedere ai servizi Unicas (oltre che a GOMP stesso).

In caso di mancata ricezione, in prima istanza verificare se è in posta indesiderata o se la casella di posta sia piena, altrimenti accedere di nuovo a GOMP utilizzando lo SPID e [cambiare la password](#page-2-1)  [dell'account GOMP](#page-2-1). Nella schermata di cambio password sarà visualizzata anche la username GOMP necessaria per accedere ai servizi Unicas. Nella stessa schermata si richiede di impostare anche la domanda di emergenza e la relativa risposta, necessarie per poter reimpostare la password in caso di smarrimento.

#### **Si precisa che il cambio password è relativo solo al servizio GOMP e Unicas, e non va in nessun modo a modificare la password di SPID.**

Con tali credenziali impostate è possibile accedere in GOMP in modo alternativo allo SPID oltre che ai servizi GSuite.

# <span id="page-2-1"></span>Cambiare Password all'account Gsuite Unicas Studenti (@studentmail.unicas.it)

Entrare in GOMP (gomp.unicas.it) mediante il proprio account GOMP o account SPID e cambiare password.

Per effettuare il cambio, dalla schermata principale di GOMP cliccare prima su "Impostazioni e Supporto" e successivamente "Aggiornamento della password e domanda di emergenza".

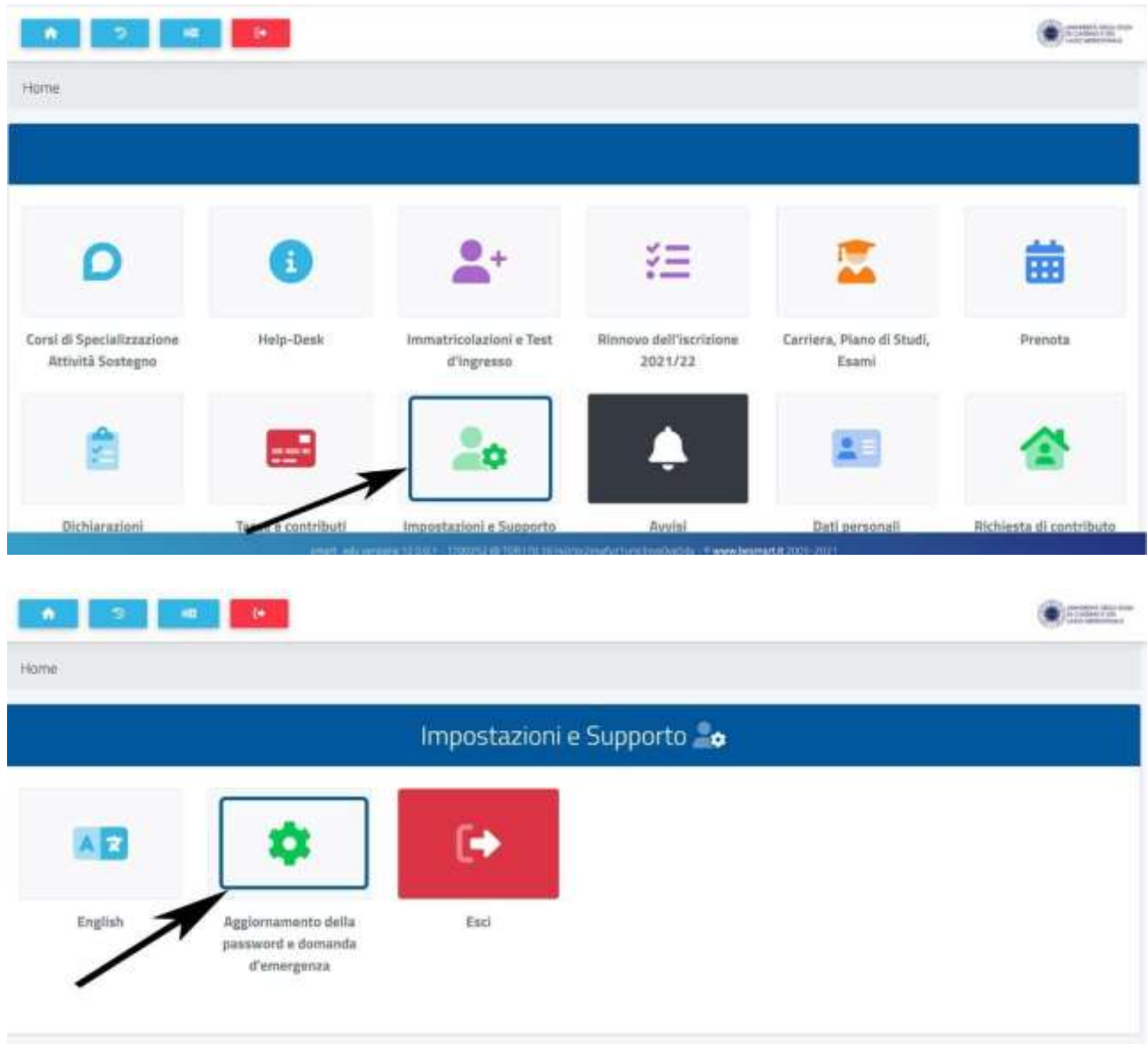

Aggiornamento della password e domanda d'emergenza

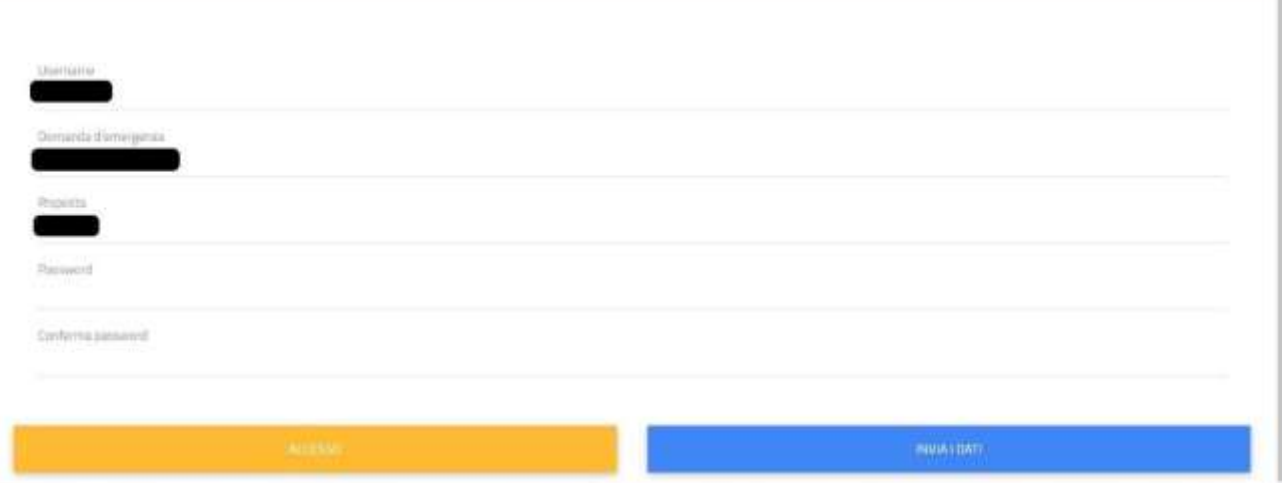

In caso il cambio password non sia risolutivo contattare la segreteria studenti per verificare eventuali problemi di natura burocratica-amministrativa (es. pagamento tasse e contributi, immatricolazione avvenuta con successo, carriera attiva etc.).

# <span id="page-4-0"></span>Reimpostazione Password dimenticata dell'account studenti (@studentmail.unicas.it)

● Se dopo il primo accesso si dimentica la password è possibile reimpostarla a questo link: <https://gomp.unicas.it/ForgotPassword> oppure cliccando su "Password dimenticata?" sulla pagina di login di Gomp (gomp.unicas.it) e seguire la procedura in cui verrà chiesto il Codice Fiscale e la risposta alla domanda di emergenza.

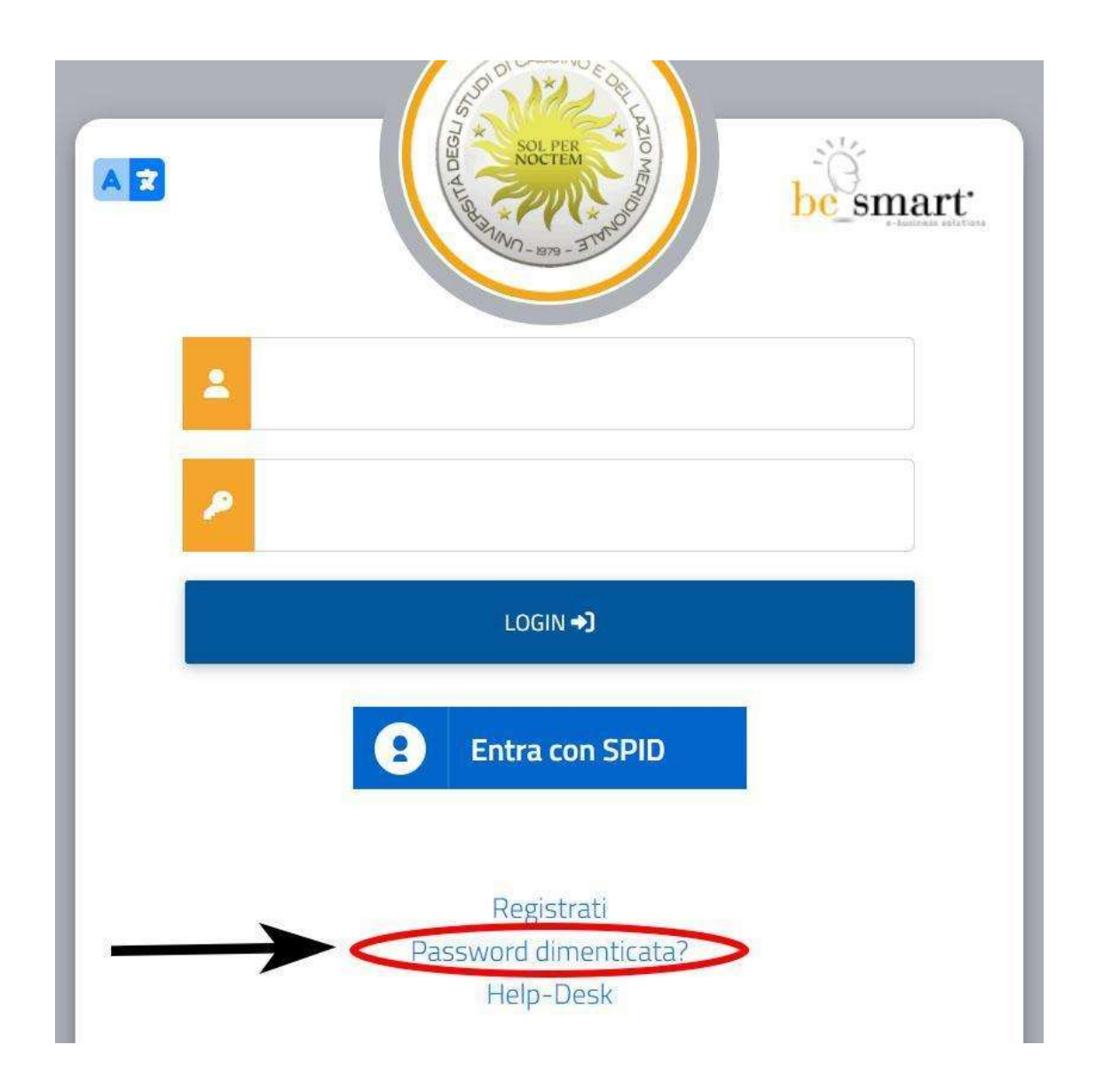

● Un modo alternativo per reimpostare la password è accedere in GOMP con credenziali SPID e fare un cambio password.

Se non si riesce nell'operazione contattare il supporto tecnico.

## <span id="page-5-0"></span>Impostare account GSuite studenti unicas nel browser Chrome

● Aprire il browser Chrome ed andare alla pagina web www.google.it. Se non si ha già un account Gmail impostato seguire la procedura inserendo l'e-mail istituzionale unicas (nomeutentegomp@studentmail.unicas.it) e la password (password usata in GOMP). Vedi figura

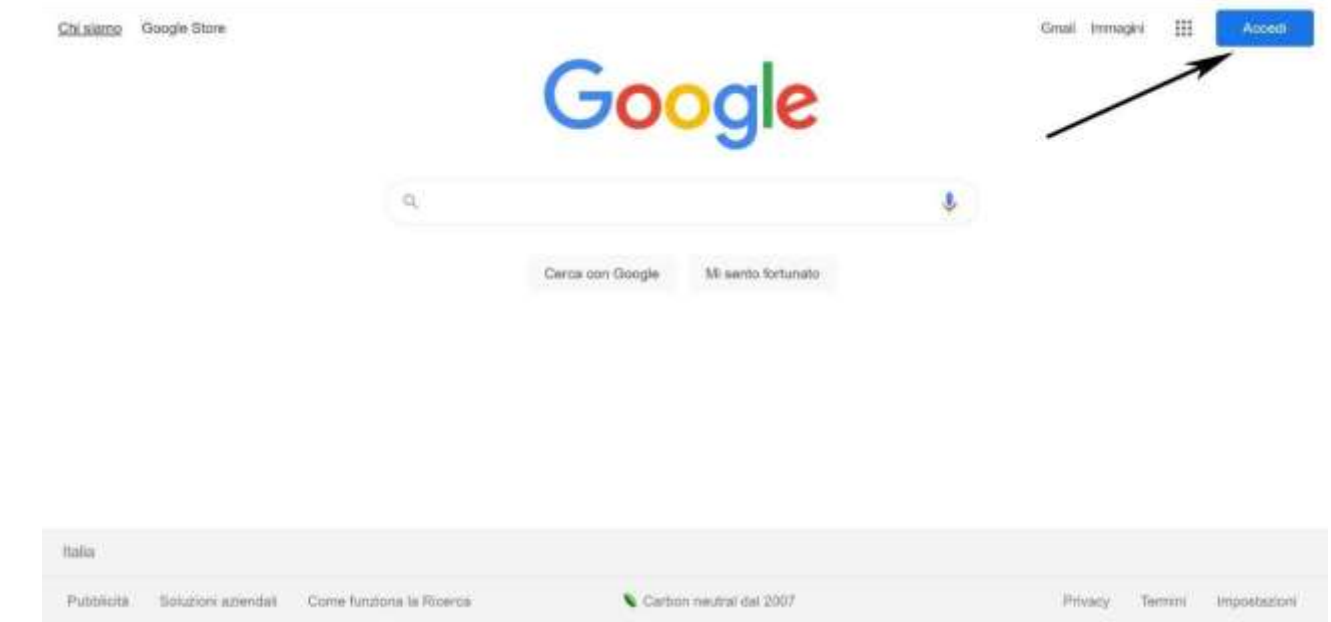

● Se invece si ha già un account gmail impostato allora bisogna aggiungere anche quello studenti unicas andando alla pagina www.google.it (vedi immagini) inserendo l'email istituzionale unicas (nomeutentegomp@studentmail.unicas.it) e la password (password usata in GOMP).

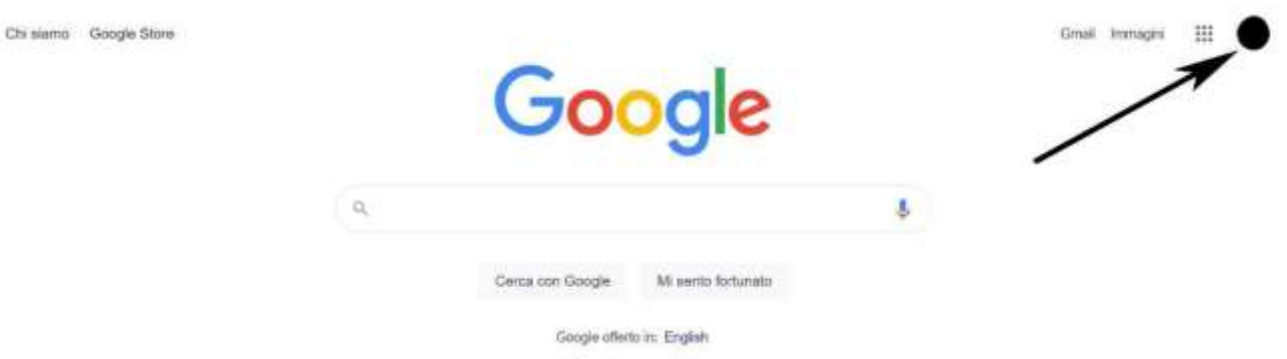

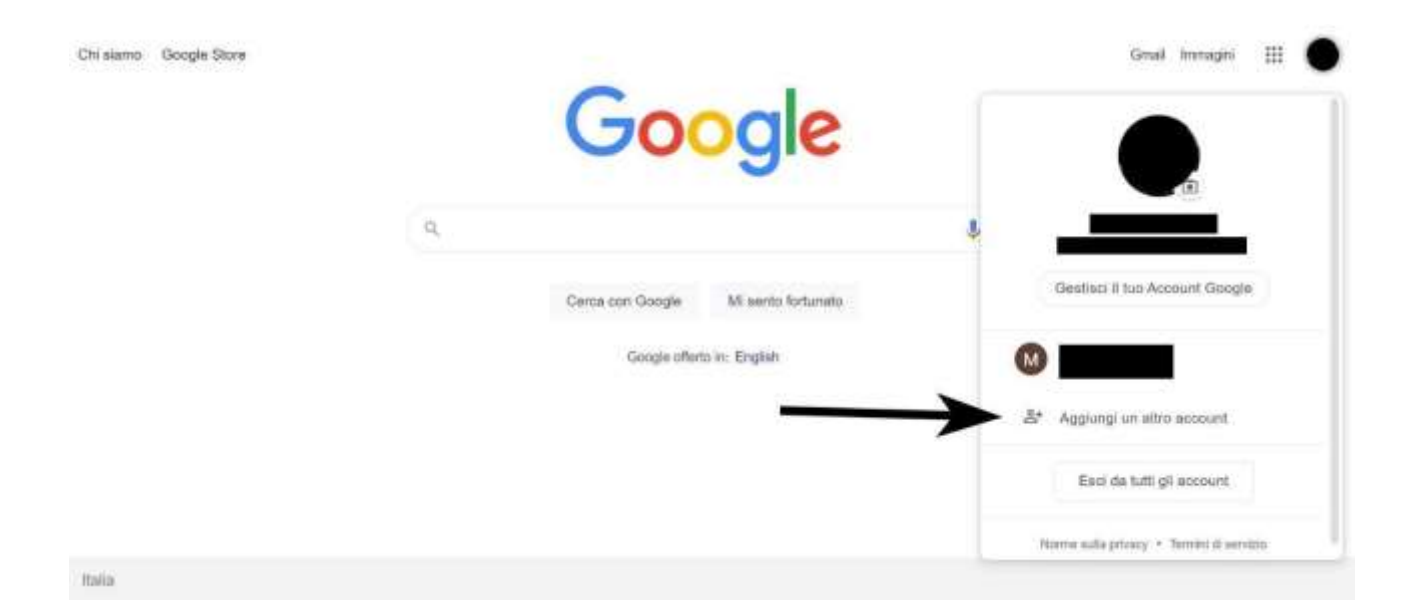

# <span id="page-8-0"></span>Accedere ad una lezione/riunione google meet riservata agli account Istituzionali

Accedere alla pagina web [https://meet.google.com](https://meet.google.com/)

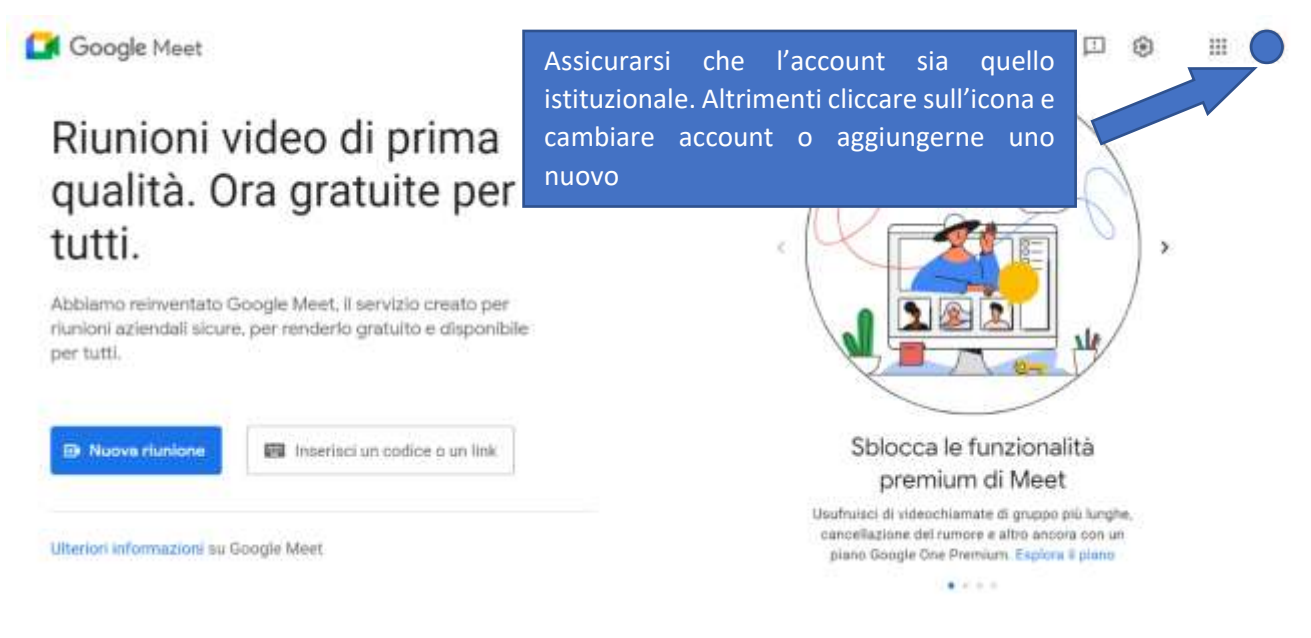

Fig. 1m

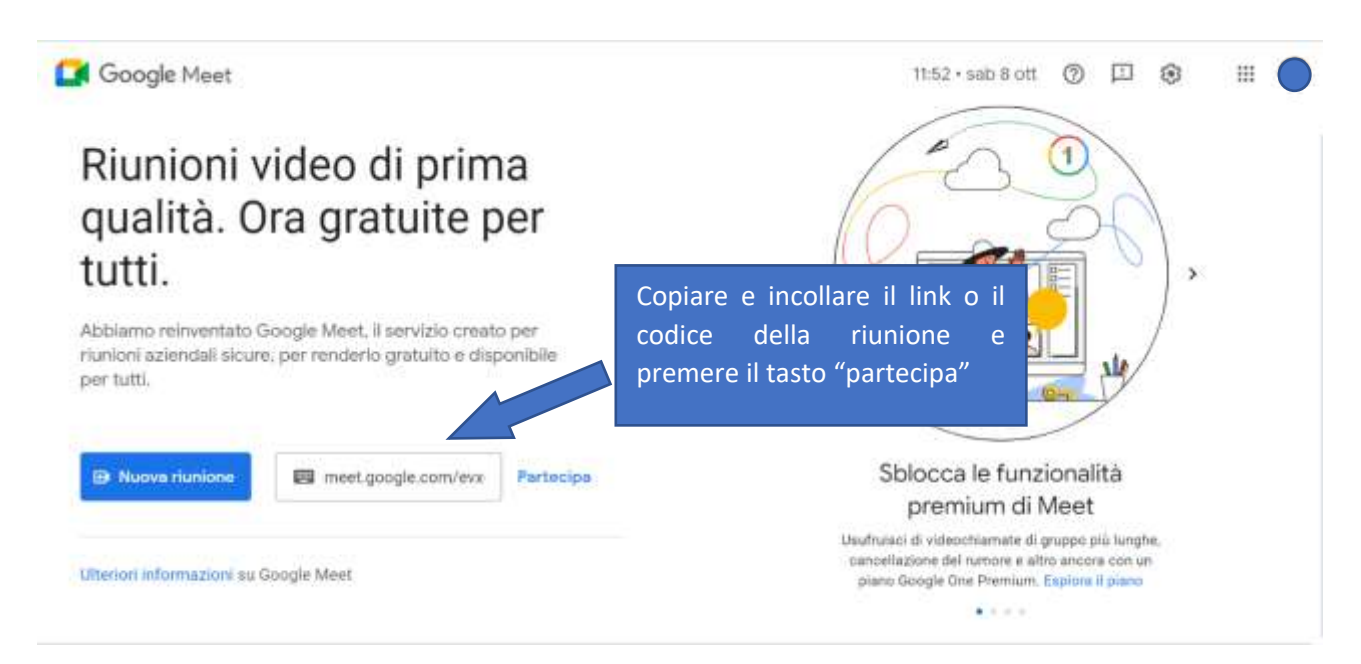

Fig. 2m

ver. 28032024

**Nel caso si clicca sul link della lezione/riunione meet e il browser ha impostato come utente principale un account non istituzionale si ha la schermata di errore:**

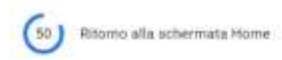

#### Questa videochiamata è limitata a un'organizzazione a cui non appartieni.

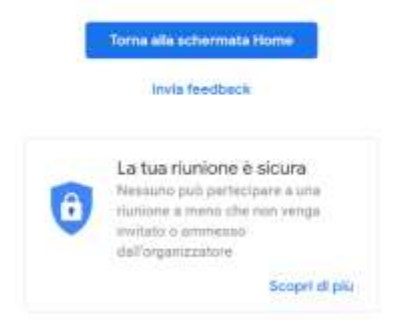

Fig. 3m

Premere il pulsante Torna alla schermata Home e quindi verrà riproposta la figura iniziale Fig. 1m e ripetere i passaggi assicurandosi che nell'icona in alto a destra sia selezionato l'account istituzionale.

## Accesso al registro presenze (https://registropfa.unicas.it)

L'accesso al registro presenze avviene tramite browser al seguente URL

#### [https://registropfa.unicas.it](https://registropfa.unicas.it/)

L'accesso è possibile unicamente con indirizzo istituzionale.

Per accedere cliccare sul Pulsante "Accedi al corso soprannumerari"

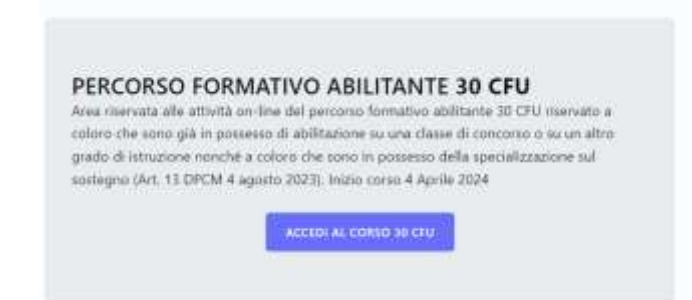

quindi sul pulsante "Accedi con Google"

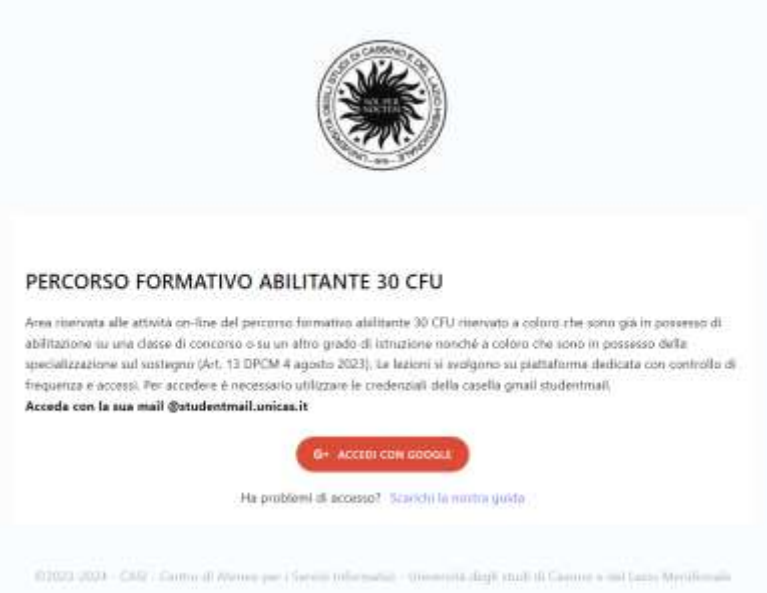

Nel caso appaia un messaggio simile a quello presente nella figura seguente (errore 403) significa che state provando ad accedere usando un browser dove siete già loggati in Google con un account personale (@gmail.com). Si consiglia di uscire dall'account personale o meglio ancora usare un browser dedicato unicamente al corso Sostegno (vedi sezione *Impostare account GSuite studenti* [unicas sul browser Chrome\)](#page-5-0).

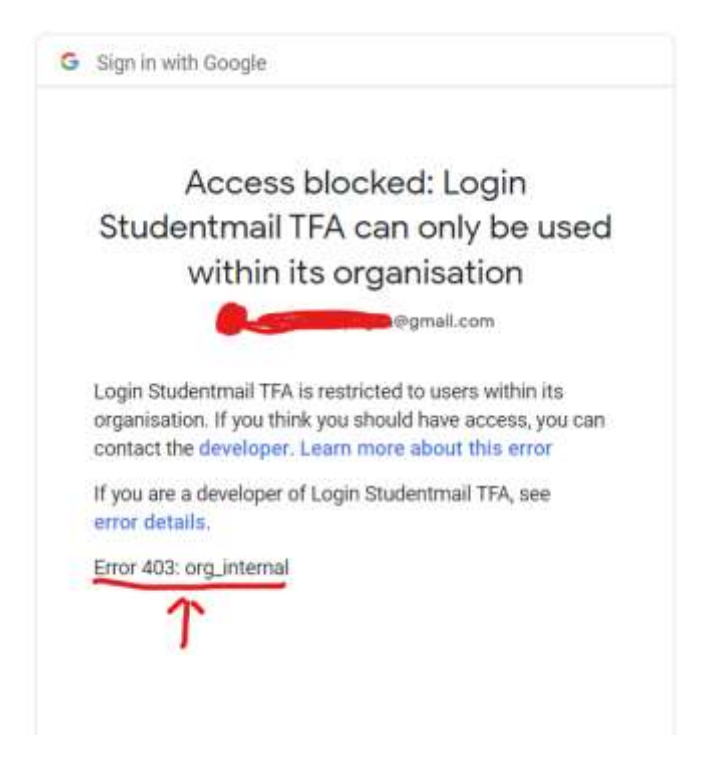

## <span id="page-11-0"></span>Modalità di rilevazione presenza nelle lezioni

La **presenza remota (online)** è formata dall'inserendo di un codice numerico dato dal docente durante la lezione insieme al tracciamento dei minuti di presenza nella stanza virtuale in cui è possibile accedervi solamente mediante account istituzionale.

Il codice numerico deve essere inserito nel sistema https://registropfa.unicas.it sezione "codice presenza online".

La presenza verrà poi visualizzata nel portale https://registropfa.unicas.it e quindi è possibile richiedere il certificato di partecipazione.